## Tutorial 1

My very first steps on teams : How to connect to my Team ( = to my virtual course)

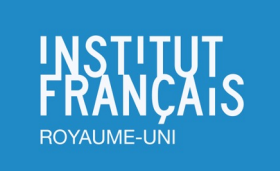

This process is easy and intuitive If you are very familiar with MS Teams, you won't need this tutorial.

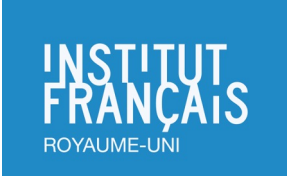

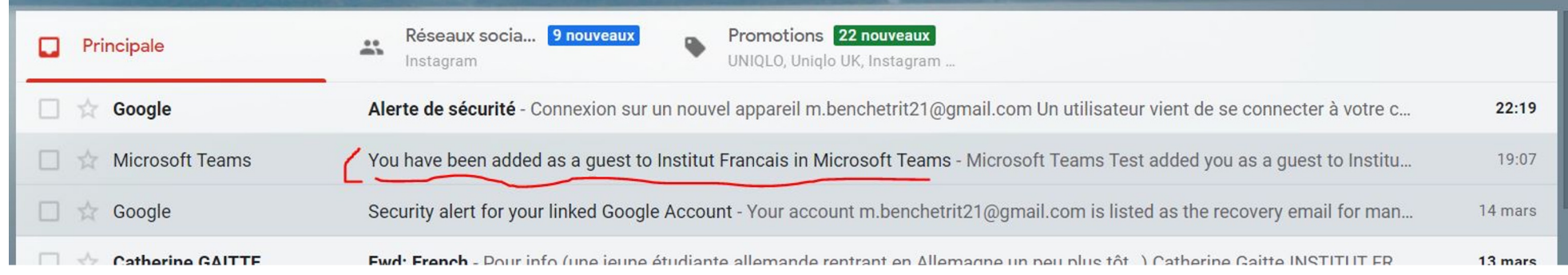

## 1/ Check your email : you've been invited :)

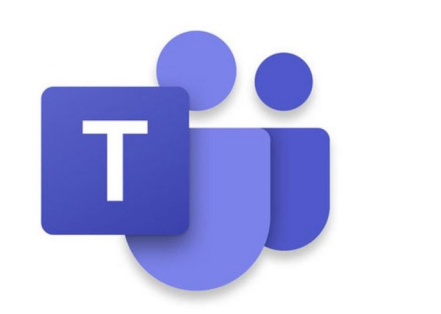

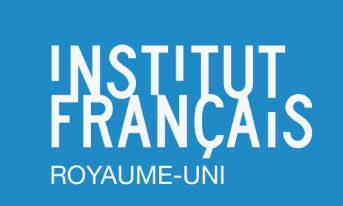

2/ Open the email and click on "Open Microsoft Teams"

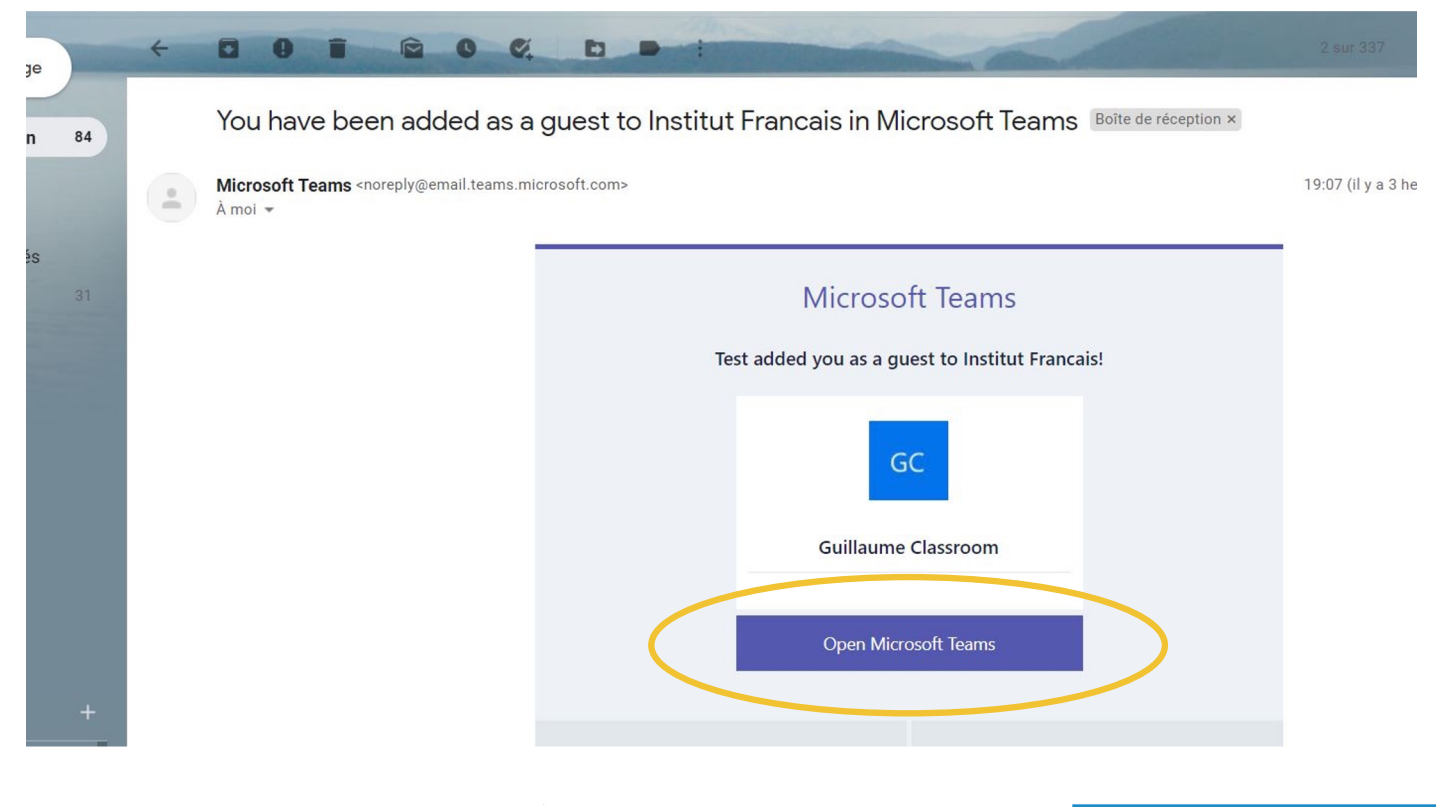

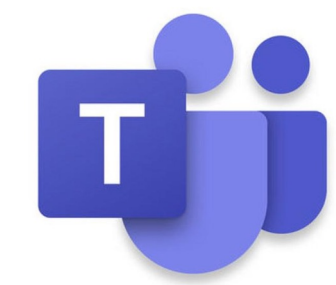

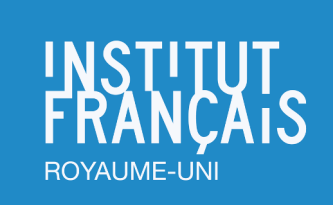

3/ You are directed to this page. Click on "Next"

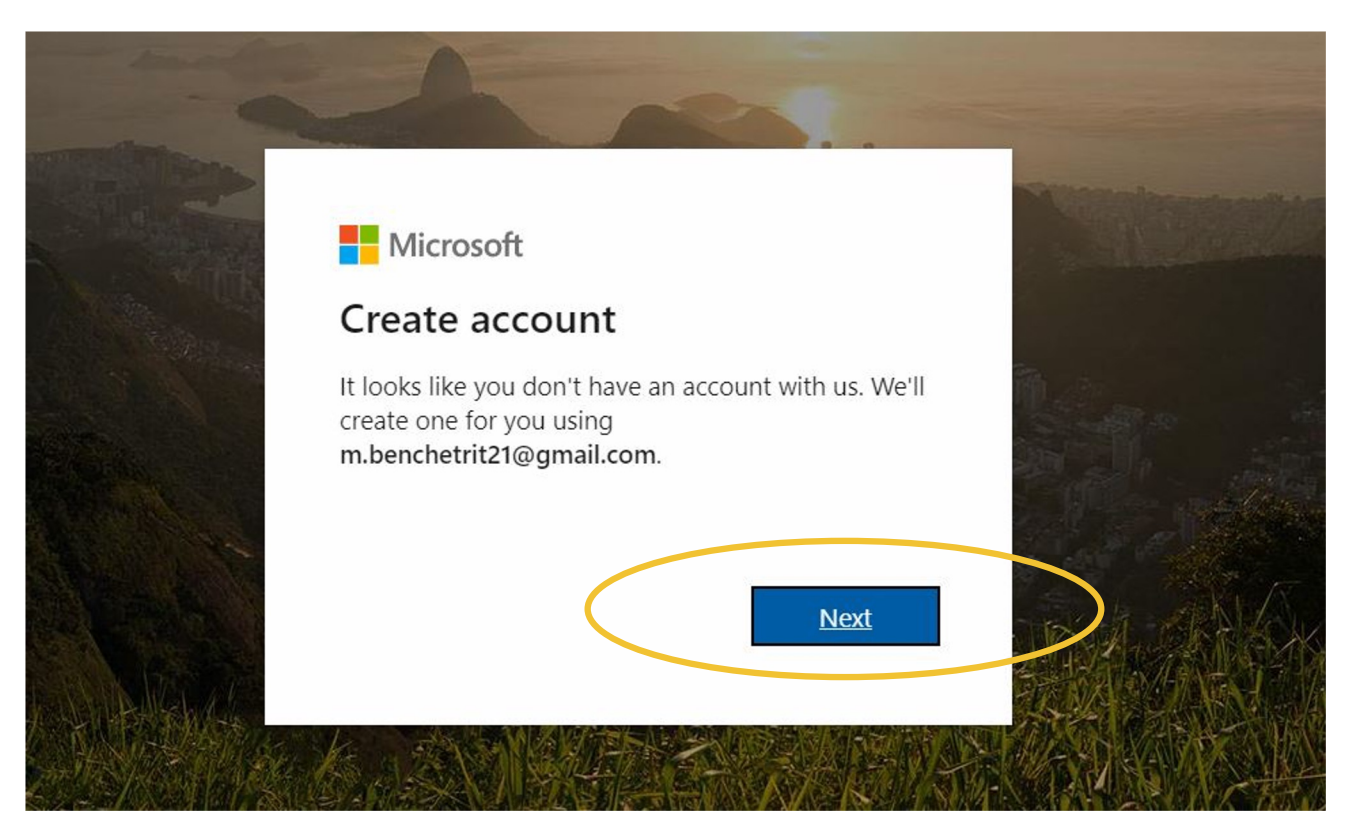

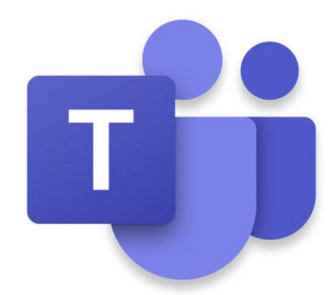

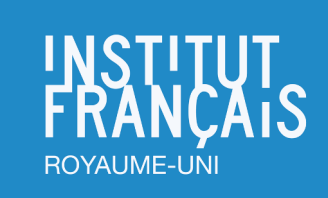

4/ You are directed to this page. Type a password of your choice

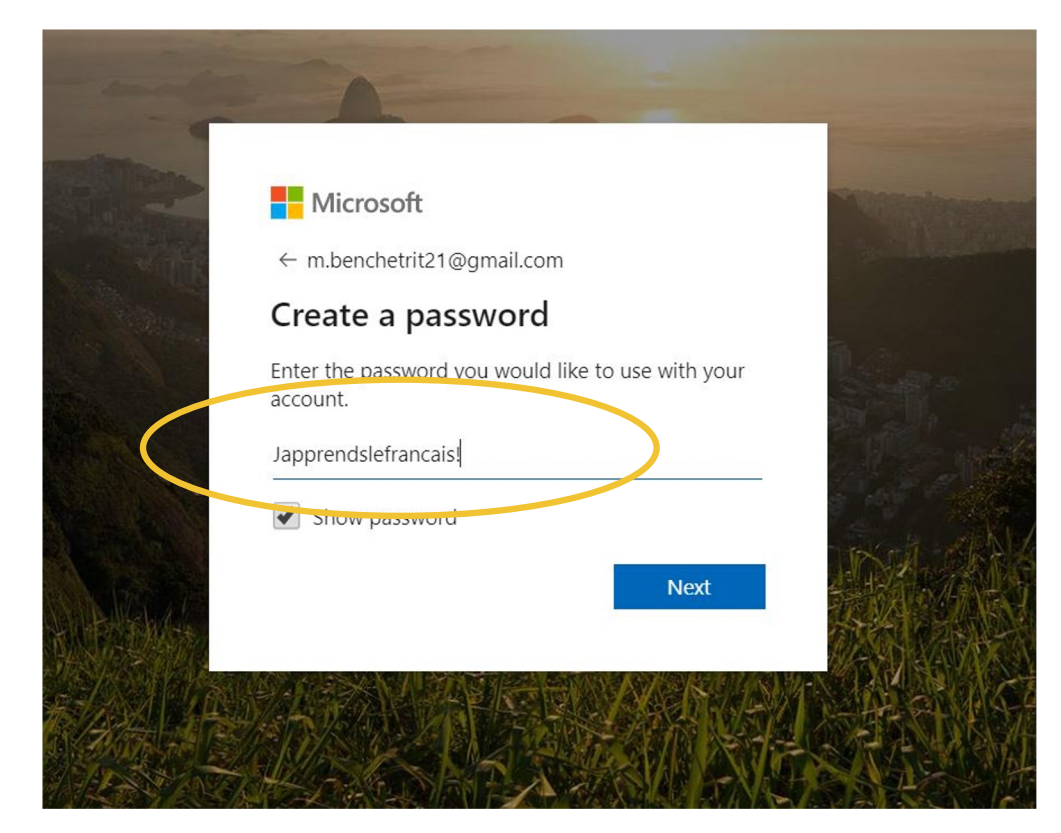

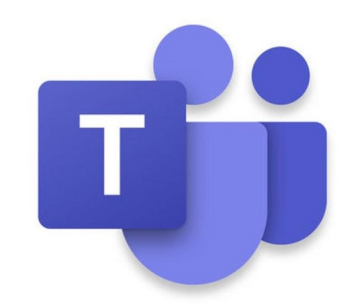

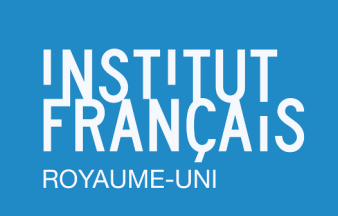

## 5/ Press "Accept"

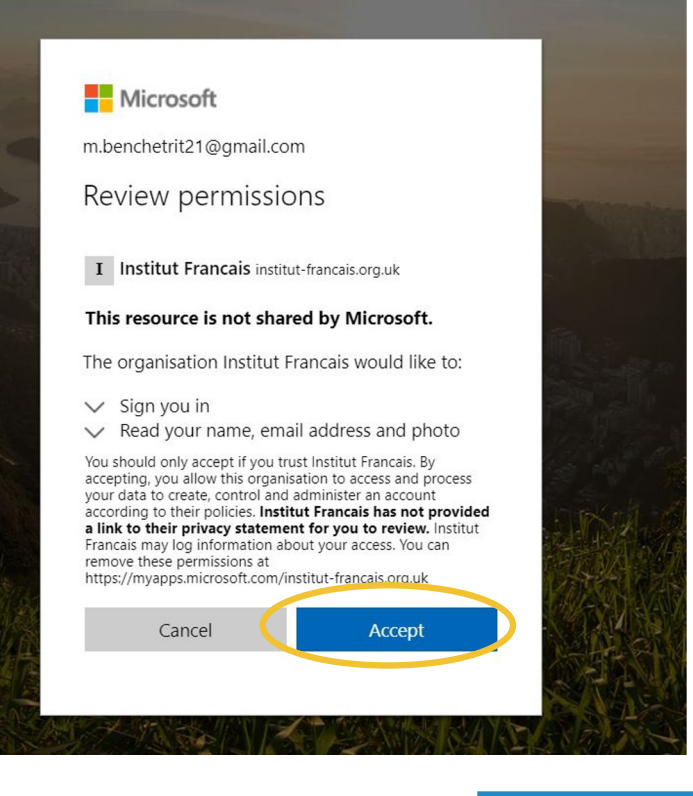

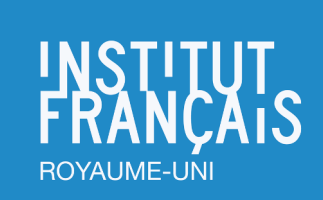

6/ You are directed to this page. **Please download the app**.

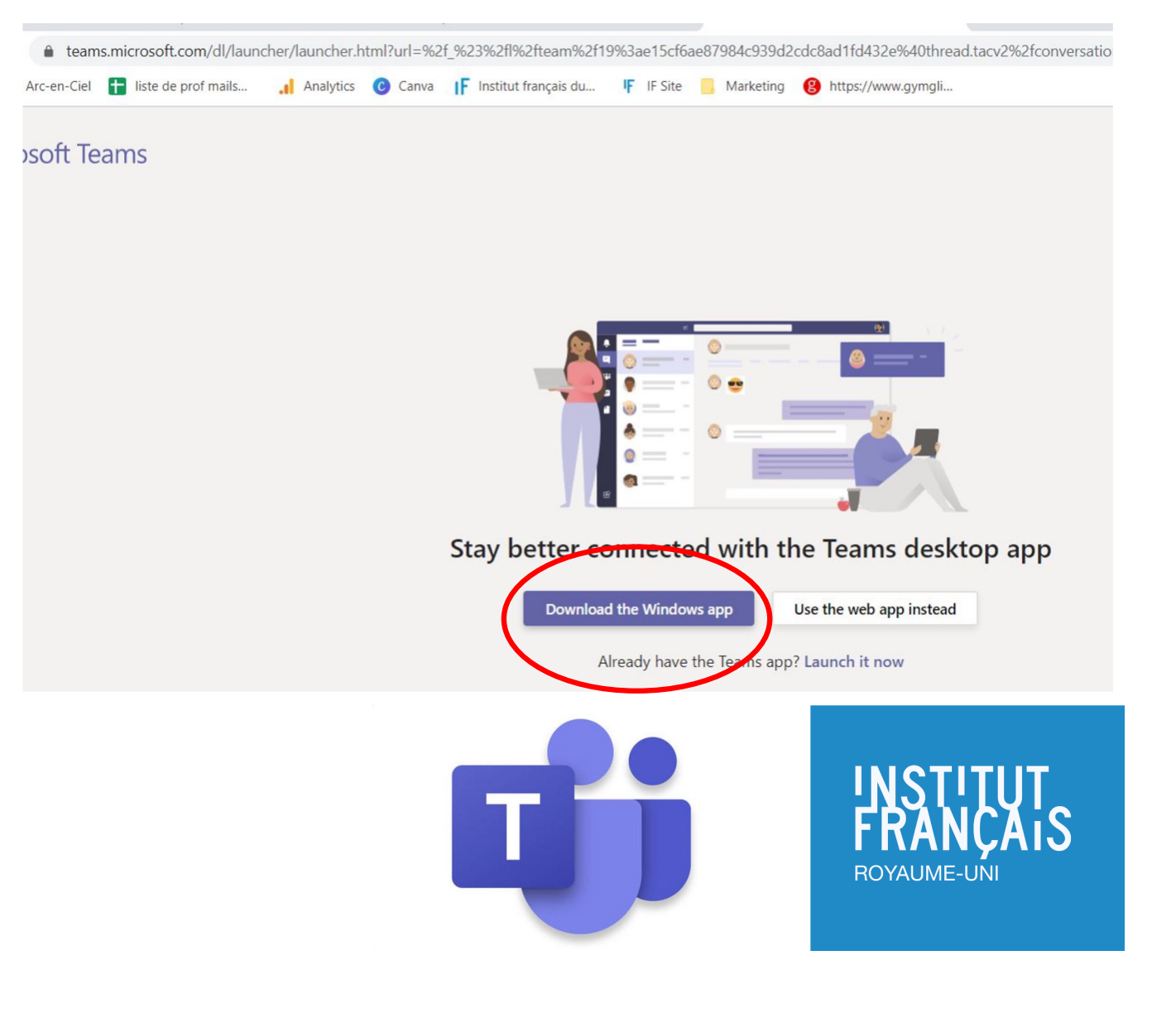

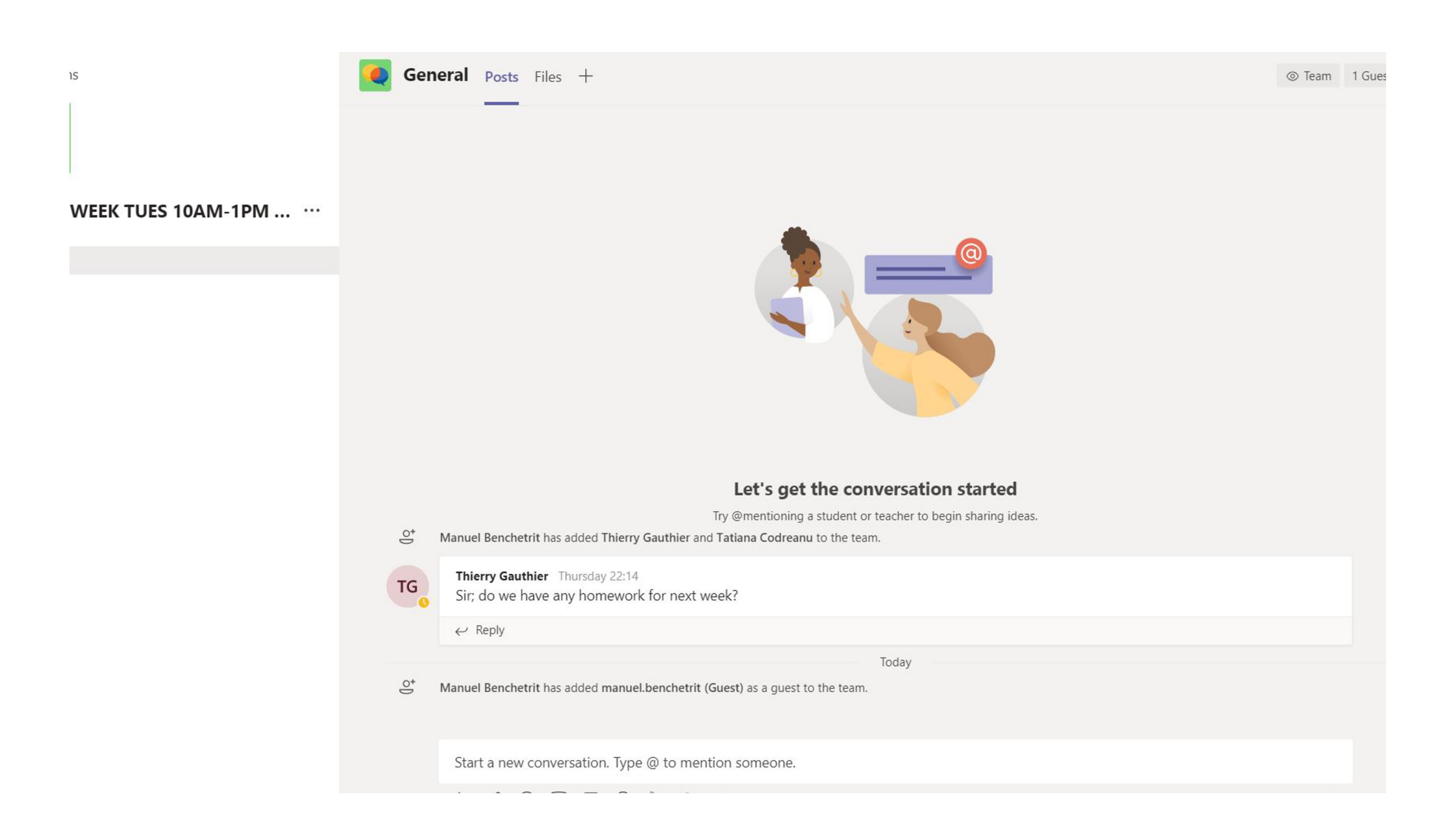

You are now connected to your "team" (your virtual class). I[n the next tut](https://frenchinstitute-my.sharepoint.com/:b:/g/personal/tatiana_codreanu_institut-francais_org_uk/EQTTArfd-kFOkXhNA4MEYEkBiP1bv8xj-KiSHc3tUpyl6A?e=BhUIv6)orial we will show you how to access your video conference!

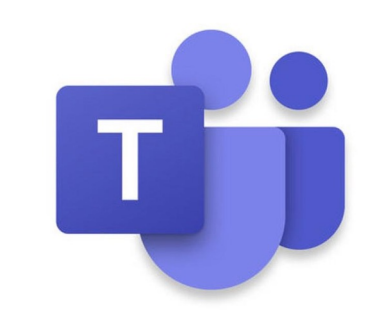

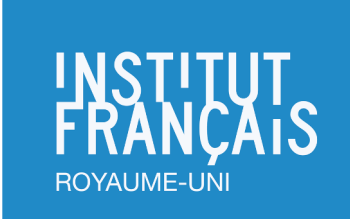